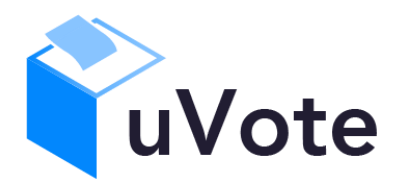

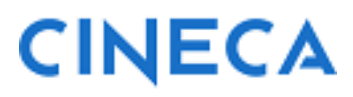

# Manuale d'uso dell'applicazione di voto

(u-Vote Online – Elezioni Studentesche UNIPV)

**CINECA Via Magnanelli 6/3 40033 Casalecchio di Reno (BO)** Manuale d'uso dell'applicazione di voto

Manuale d'uso dell'applicazione di voto

Data: maggio 2024

#### **Sommario**

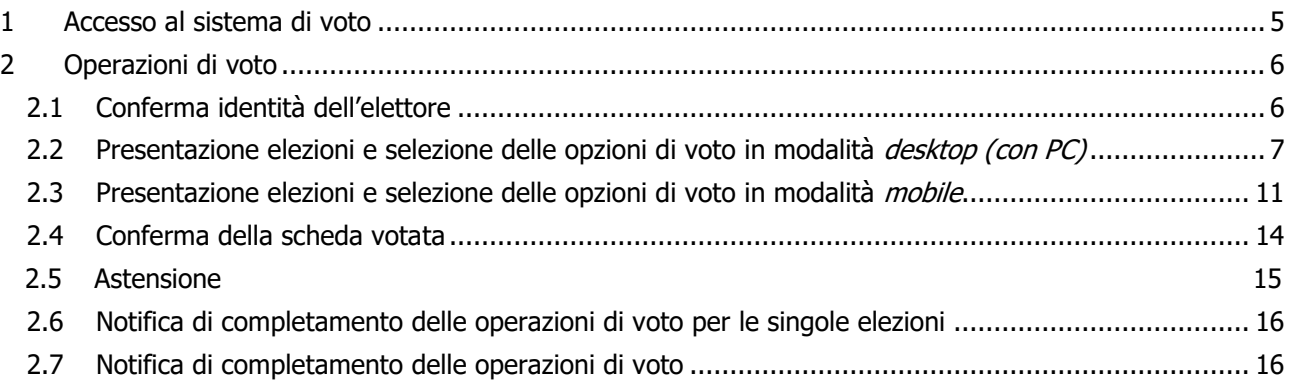

# 1 Accesso al sistema di voto

Il sistema di voto è utilizzabile con dispositivi quali PC, Smartphone, Tablet dotati di:

- Connessione internet
- Browser internet recente e aggiornato con supporto Javascript ES6 (ECMAScript 6)

Accedendo a ESSE3 e selezionando la voce di menù "**Elezioni Studentesche**" (Figura 1), durante le giornate di voto risulterà disponibile e selezionabile la card "**Voto**", oltre alle funzionalità di gestione di liste e candidature.

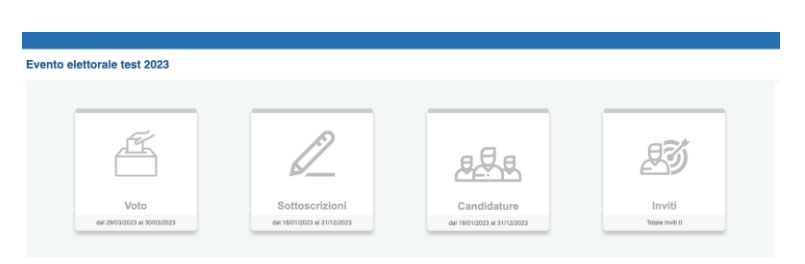

Figura 1: Menù "Elezioni Studentesche" di ESSE3

**Selezionando la card "Voto"**, oppure seguendo il link pubblicato dall'Università sulla pagina dedicata alle elezioni, **l'elettore sarà indirizzato al sistema di autenticazione dell'Ateneo** (Figura 1a) e dovrà autenticarsi con le proprie credenziali personali per accedere al sistema di voto.

In caso di problemi di accesso, soprattutto se l'elettore si era già precedentemente autenticato su altri servizi dell'Università, si suggerisce di riprovare utilizzando una finestra del browser in modalità privata/incognita.

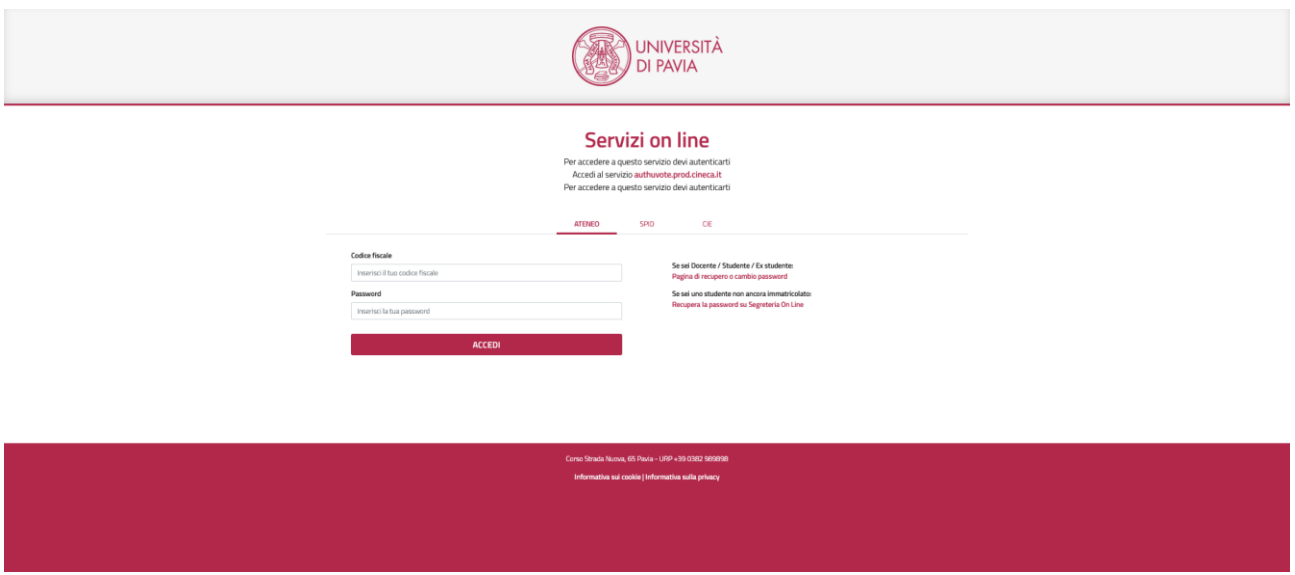

**Figura 1a: Autenticazione.**

# 2 Operazioni di voto

## 2.1 Conferma identità dell'elettore

Completata la fase di autenticazione, all'elettore è mostrato un riepilogo dei dati personali (Figura 2).

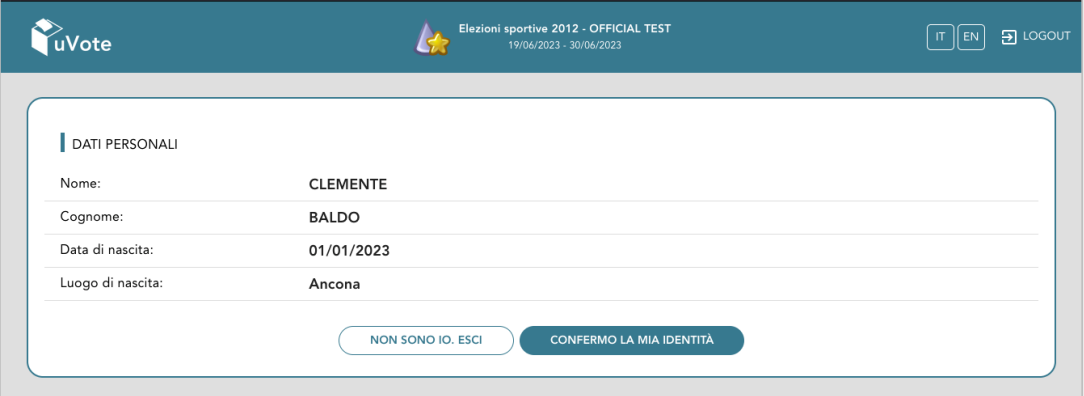

**Figura 2: Conferma dell'identità elettore.**

Dopo aver verificato che le informazioni mostrate siano corrette, l'elettore conferma la propria identità premendo il pulsante "**CONFERMO LA MIA IDENTITÀ**".

Nel caso sia presente un *avvertimento* relativo al corretto uso delle credenziali, il pulsante di conferma riporterà la dicitura "**CONFERMO LA MIA IDENTITÀ E ACCETTO**".

Qualora l'elettore non riconosca come propri i dati mostrati, deve premere il pulsante "**NON SONO IO. ESCI**".

N.B. Segnalare immediatamente all'assistenza qualsiasi problema, interrompendo le operazioni di voto.

## 2.2 Presentazione elezioni e selezione delle opzioni di voto in modalità desktop (con PC)

Dopo aver confermato la propria identità, all'elettore viene mostrato l'elenco delle elezioni (schede elettorali) per le quali ha diritto di voto (Figura 3). Nell'angolo superiore destro **è possibile selezionare la lingua dell'interfaccia di voto, IT per Italiano (default) oppure EN per Inglese**.

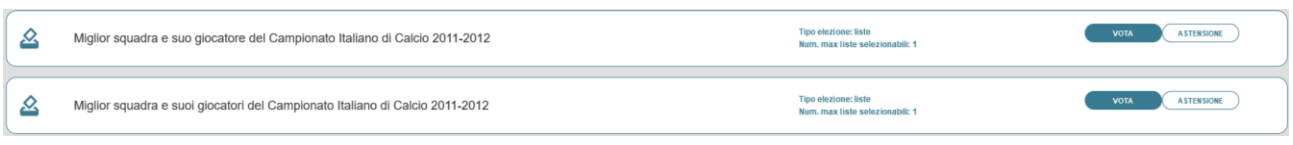

**Figura 3: Elenco delle elezioni.**

Cliccando sul tasto "**ASTENSIONE**" il votante decide di astenersi per la corrispondete elezione (Figura 3).

Cliccando sul tasto "**VOTA**" corrispondente all'elezione per l'organo/collegio per cui si intende votare, e trattandosi in questo caso di elezioni con voto di lista, si accede alla pagina delle liste candidate nella votazione per l'organo/collegio selezionato (Figura 4).

È ora possibile:

- **selezionare una lista** cliccando sul **segno di spunta corrispondente** oppure
- **votare scheda bianca** cliccando sul tasto "**SCHEDA BIANCA**".

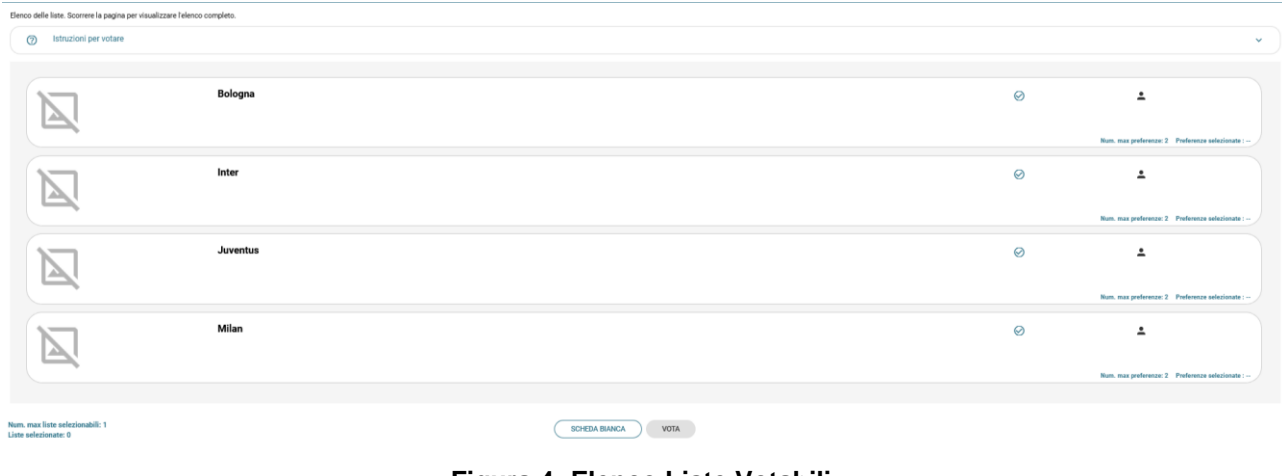

**Figura 4: Elenco Liste Votabili.**

Attenzione! Potrebbe essere necessario scorrere la pagina selezionata per visualizzare l'elenco completo delle liste.

Appena sopra l'elenco delle liste sono disponibili le "**Istruzioni per votare**" che possono essere visualizzate selezionando la freccia verso il basso sulla destra (Figura 4) e successivamente richiuse selezionando la freccia verso l'alto (Figura 5).

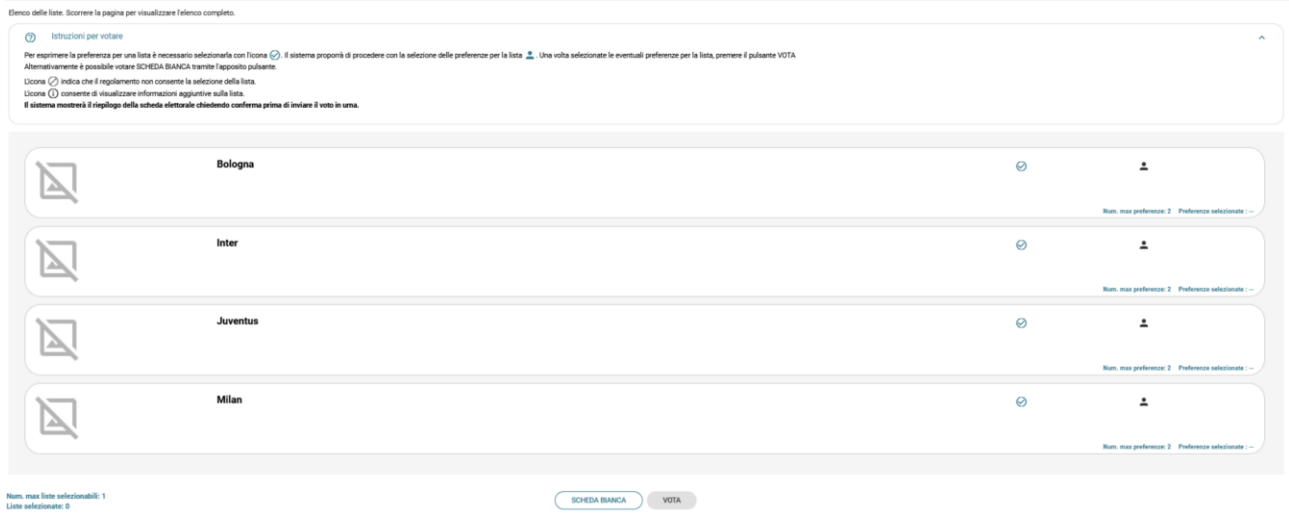

**Figura 5:** Visualizzazione delle "Istruzioni per votare"

**Se si seleziona l'icona di "spunta" corrispondente a una lista** è possibile: (Figura 6)

- Esprimere preferenze per i candidati della lista selezionata cliccando su "**VAI ALLE PREFERENZE**" nel messaggio di Figura 6 oppure sull'icona<sup>n</sup> nell'elenco delle liste (Figura 5).
- Esprimere la preferenza solo per la lista (senza esprimerne per i candidati) cliccando sul tasto "**CHIUDI**" nel messaggio di Figura 6 e successivamente sul tasto "**VOTA"** (Figura 8).

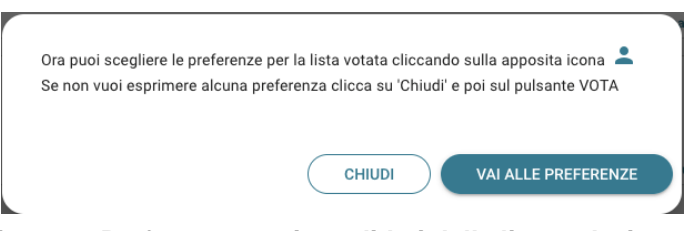

**Figura 6: Preferenze per i candidati della lista selezionata**

Se si decide di esprimere preferenze per i candidati della lista selezionata, cliccando su "**VAI ALLE PREFERENZE**" (Figura 6) compare l'elenco dei candidati votabili per quella lista (Figura 7) ed è possibile:

- **Esprimere una o più preferenze** (**il numero massimo di preferenze esprimibili è** dettato dal regolamento elettorale e **riportato in basso a sinistra**, può essere limitato dalla presenza di un numero di candidati inferiore al massimo delle preferenze esprimibili)
- Cliccare su "**NESSUNA PREFERENZA**" (Figura 7) se non si intendono esprimere preferenze per i candidati.

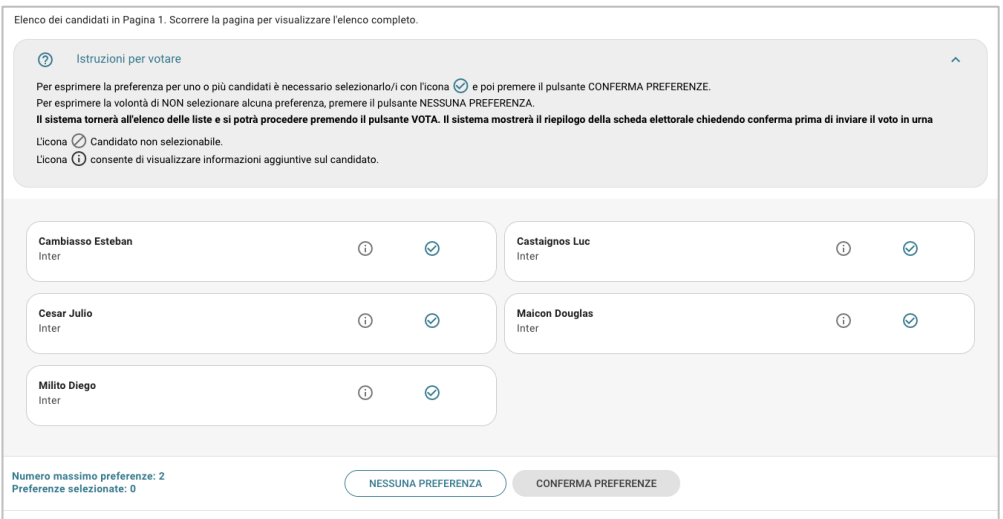

**Figura 7: Elenco candidati all'interno di una lista.**

Nel caso sia possibile esprimere più di una preferenza l'elettore potrà selezionare altri candidati fino al numero massimo di preferenze indicato per la scheda visualizzata (Figure 7a, 7b).

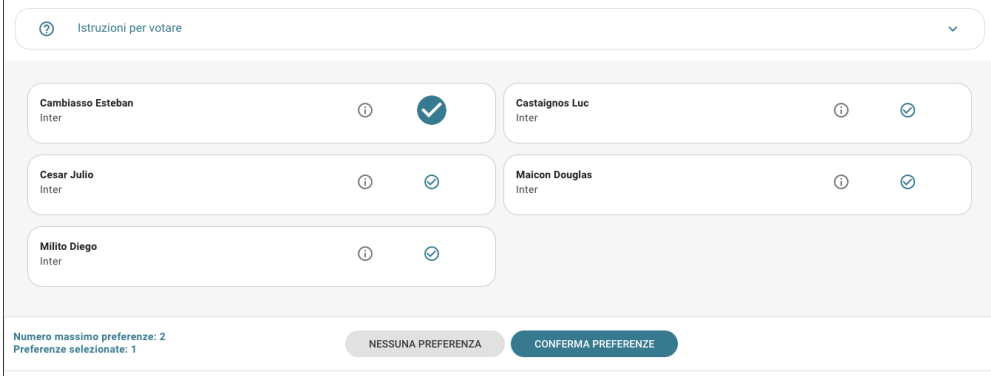

**Figura 7a**: Selezione di un candidato fra quelli disponibili

| $\odot$ | Istruzioni per votare                                     |            |                    |                                |           | $\checkmark$        |
|---------|-----------------------------------------------------------|------------|--------------------|--------------------------------|-----------|---------------------|
|         | <b>Cambiasso Esteban</b><br>Inter                         | $\bigcirc$ |                    | <b>Castaignos Luc</b><br>Inter | (i)       | $\oslash$           |
|         | <b>Cesar Julio</b><br>Inter                               | $\bigcap$  | $\oslash$          | <b>Maicon Douglas</b><br>Inter | $\bigcap$ | Seleziona candidato |
|         | <b>Milito Diego</b><br>Inter                              | $\bigcap$  | Ø                  |                                |           |                     |
|         | Numero massimo preferenze: 2<br>Preferenze selezionate: 2 |            | NESSUNA PREFERENZA | <b>CONFERMA PREFERENZE</b>     |           |                     |

**Figura 7b**: Selezione di ulteriori candidati fino al "Numero massimo preferenze"

Attenzione! Potrebbe essere necessario scorrere la pagina selezionata per visualizzare l'elenco completo dei candidati.

Raggiunto il "Numero massimo preferenze" su una data scheda, non sarà possibile selezionare ulteriori candidati, situazione evidenziata dalla comparsa del simbolo di divieto in corrispondenza dei restanti candidati, a meno di non modificare la selezione in corso deselezionando una delle icone di "spunta" · qià evidenziate per poi selezionare quella corrispondente a un altro candidato.

**L'elettore che, trovandosi sulla schermata di selezione dei candidati (Figure 7, 7a, 7b), volesse tornare alla selezione delle liste per modificare la lista selezionata** può selezionare in queste schermate "NESSUNA PREFERENZA" oppure "CONFERMA PREFERENZE" e, successivamente, "SI' PROSEGUI". Tornerà in tal modo all'elenco delle liste (Figura 8) dove potrà deselezionare la lista scelta in precedenza per sceglierne un'altra (annullando implicitamente le selezioni eventualmente effettuate per i candidati) oppure selezionare la "X" in alto a destra per tornare all'elenco delle schede elettorali disponibili (Figura 3)

Dopo aver indicato le preferenze (Figura 7a, oppure 7b), l'elettore può confermare la selezione cliccando su "**CONFERMA PREFERENZE**" ed in seguito, in Figura 8, su "**VOTA**".

**Nel caso in cui l'elettore abbia selezionato un numero di candidati inferiore al "Numero massimo di preferenze"** (Figura 7a) **comparirà il messaggio di Figura 7c**, col quale gli sarà chiesto di confermare se procedere con le preferenze selezionate con "Sì prosegui", oppure tornare alla selezione dei candidati con "Annulla" per selezionarne altri, fino, eventualmente, al massimo consentito.

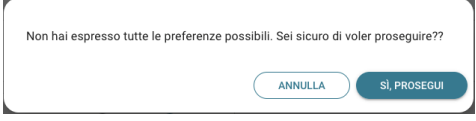

**Figura 7c:** Numero di preferenze espresse inferiore al massimo consentito

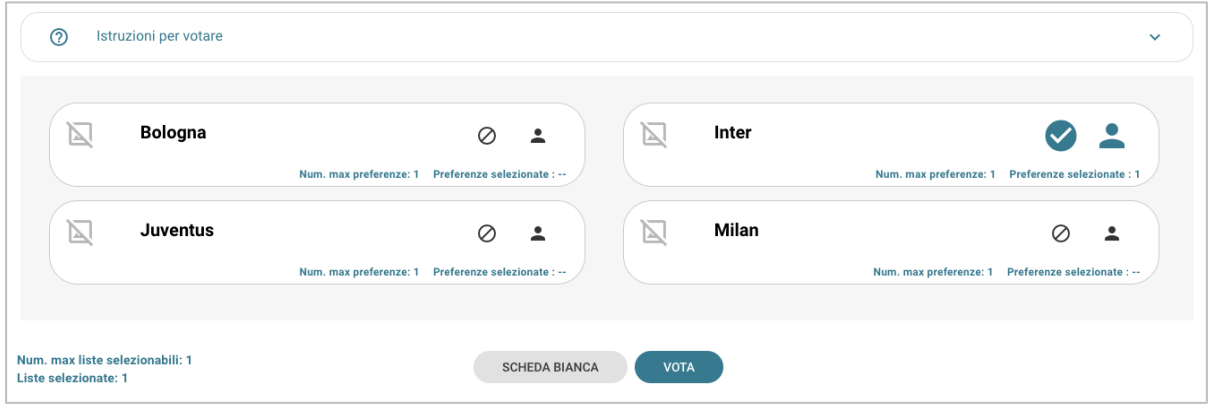

**Figura 8: Vota**

Per tornare all'elenco delle elezioni, senza aver espresso il voto, cliccare la **X** in alto a destra della finestra (Figura 8).

### 2.3 Presentazione elezioni e selezione delle opzioni di voto in modalità *mobile*

Dopo aver confermato la propria identità, all'elettore viene mostrato l'elenco delle elezioni per cui ha diritto di voto (Figura 8) con l'eventuale indicazione "Hai già votato in questa elezione" in corrispondenza delle elezioni per le quali avesse già votato.

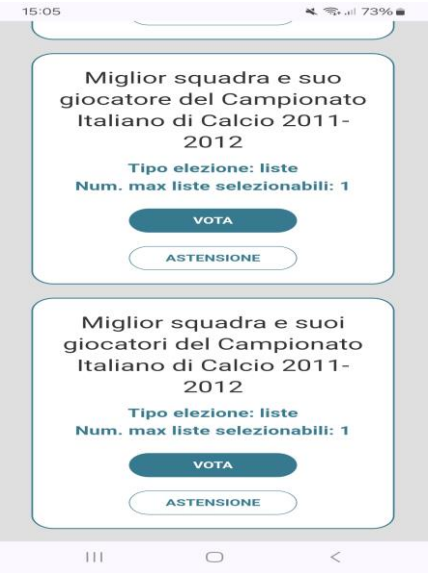

**Figura 8: Elenco delle elezioni.**

Attenzione! Potrebbe essere necessario scorrere la pagina selezionata per visualizzare l'elenco completo delle elezioni.

Cliccando sul tasto "**ASTENSIONE**" il votante decide di astenersi per la corrispondete elezione (Figura 8).

Selezionando il tasto "**VOTA**" corrispondente all'elezione per un dato organo/collegio (Figura 8) si accede alla pagina delle liste votabili per quell'elezione (Figura 9).

È ora possibile:

- **selezionare una lista** cliccando sul **segno di spunta corrispondente** oppure
- **votare scheda bianca** cliccando sul tasto "**SCHEDA BIANCA**".

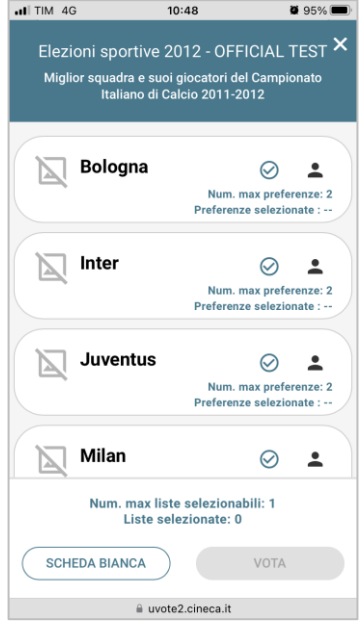

**Figura 9: Elenco Liste Votabili.**

Attenzione! Potrebbe essere necessario scorrere la pagina selezionata per visualizzare l'elenco completo delle liste.

**Se si seleziona una lista** mediante la corrispondente icona di "spunta" è possibile (Figura 10):

- Esprimere preferenze per i candidati della lista selezionata cliccando su "**VAI ALLE PREFERENZE**" nel messaggio di Figura 10 oppure sull'icona il nell'elenco delle liste (Figura 9).
- Esprimere la preferenza solo per la lista (senza esprimerne per i candidati) cliccando sul tasto "**CHIUDI**" (Figura 10) e di seguito sul tasto "**VOTA"** (Figura 11a).

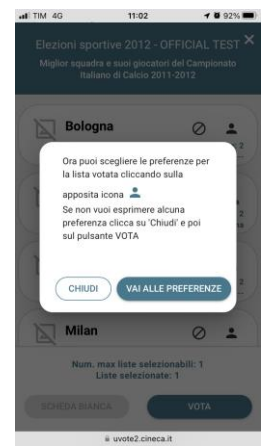

**Figura 10: Preferenze per i candidati della lista selezionata**

Se si decide di esprimere preferenze per i candidati della lista selezionata cliccando su "**VAI ALLE PREFERENZE**" (Figura 10) compare l'elenco dei candidati votabili per quella lista (Figura 11a) ed è possibile:

- **Esprimere una o più preferenze** (**il numero massimo di preferenze esprimibili è** dettato dal regolamento elettorale e **riportato in basso a sinistra**, può essere limitato dalla presenza di un numero di candidati inferiore al massimo delle preferenze esprimibili)
- Cliccare su "**NESSUNA PREFERENZA**" (Figura 11a) se non si intendono esprimere preferenze per i candidati.

L'elenco dei candidati della lista è visualizzato direttamente se i candidati sono un numero limitato (tipicamente minore o uguale a 20 come in Figura 11a), altrimenti sarà possibile utilizzare il modulo di ricerca digitando alcune lettere del nome o del cognome del candidato nell'apposito campo. È comunque possibile utilizzare "**Mostra tutti"** per visualizzare l'elenco completo (Figura 11).

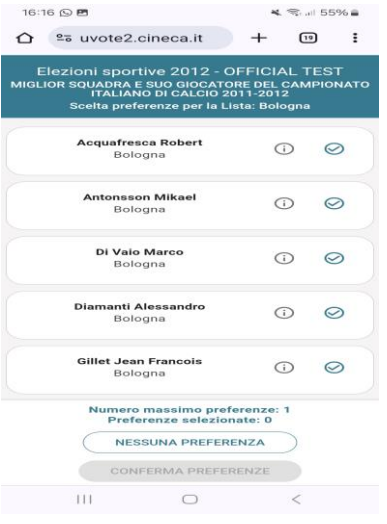

**Figura 11: Elenco dei candidati**

Attenzione! Potrebbe essere necessario scorrere la pagina selezionata per visualizzare l'elenco completo dei candidati.

Dopo avere indicato le proprie preferenze, l'elettore può confermare la selezione cliccando su "**CONFERMA PREFERENZE**" (Figura 11a) ed in seguito su "**VOTA"**. (Figura 11c)

| $H$ TIM 4G | 10:48                                                                                                    |                    | $-4$ 6 95%         | .Il TIM 4G<br>13:15                                                                                                    |                                                           | <b>885%</b> | $H$ TIM 4G                                                                                | 13:02                          |                                                                       | $488\%$ |
|------------|----------------------------------------------------------------------------------------------------|--------------------|--------------------|----------------------------------------------------------------------------------------------------|-----------------------------------------------------------|-------------|-------------------------------------------------------------------------------------------|--------------------------------|-----------------------------------------------------------------------|---------|
|            | Elezioni sportive 2012 - OFFICIAL TEST<br>MIGLIOR SQUADRA E SUOI GIOCATORI DEL CAMPIONATO<br>ITALIANO DI CALCIO 2011-2012<br>Scelta preferenze per la Lista: Inter |                    |                    | Elezioni sportive 2012 - OFFICIAL TEST<br>MIGLIOR SOUADRA E SUOI GIOCATORI DEL CAMPIONATO<br>ITALIANO DI CALCIO 2011-2012<br>Scelta preferenze per la Lista: Inter |                                                           |             | Elezioni sportive 2012 - OFFICIAL TEST<br>MIGLIOR SQUADRA E SUOI GIOCATORI DEL CAMPIONATO |                                | ITALIANO DI CALCIO 2011-2012<br>Scelta preferenze per la Lista: Inter |         |
|            | Cambiasso Esteban<br>Inter                                                                                                    |                    | ⊘                  | Cambiasso Esteban<br>Inter                                                                                                    |                                                           |             |                                                                                           | Cambiasso Esteban<br>Inter     |                                                                       |         |
|            | <b>Castaignos Luc</b><br>Inter                                                                                                    | GC.                | ⊘                  | <b>Castaignos Luc</b><br>Inter                                                                                                    | G                                                         | ⊘           |                                                                                           | <b>Castaignos Luc</b><br>Inter |                                                                       | ⊘       |
|            | <b>Cesar Julio</b><br>Inter                                                                                                    | Ŧ                  | ⊘                  | <b>Cesar Julio</b><br>Inter                                                                                                    | Œ                                                         | ⊘           |                                                                                           | Cesar Julio<br>Inter           |                                                                       | Ø       |
|            | <b>Maicon Douglas</b><br>Inter                                                                                                    | Ŧ                  | ⊘                  | <b>Maicon Douglas</b><br>Inter                                                                                                    | G)                                                        | ⊘           |                                                                                           | <b>Maicon Douglas</b><br>Inter |                                                                       |         |
|            | Numero massimo preferenze: 2<br>Preferenze selezionate: 0                                                                                                    |                    |                    | Numero massimo preferenze: 2<br>Preferenze selezionate: 1                                                                                                    | Numero massimo preferenze: 2<br>Preferenze selezionate: 2 |             |                                                                                           |                                |                                                                       |         |
|            | <b>NESSUNA PREFERENZA</b>                                                                                                    |                    |                    | NESSUNA PREFERENZA                                                                                                    | NESSUNA PREFERENZA<br><b>CONFERMA PREFERENZE</b>          |             |                                                                                           |                                |                                                                       |         |
|            | <b>CONFERMA PREFERENZE</b>                                                                                                    |                    |                    | <b>CONFERMA PREFERENZE</b>                                                                                                    |                                                           |             |                                                                                           |                                |                                                                       |         |
|            | # uvote2.cineca.it                                                                                                    | # uvote2.cineca.it | a uvote2.cineca.it |                                                                                                    |                                                           |             |                                                                                           |                                |                                                                       |         |

**Figura 11a**: Selezione e conferma preferenze per i candidati

Raggiunto il "Numero massimo preferenze" su una data scheda, non sarà possibile selezionare ulteriori candidati, situazione evidenziata dalla comparsa del simbolo di divieto in corrispondenza dei restanti candidati, a meno di non modificare la selezione in corso deselezionando una delle icone di "spunta" @qià evidenziate per poi selezionare quella corrispondente a un altro candidato.

**L'elettore che, trovandosi sulla schermata di selezione dei candidati (Figura 11a), volesse tornare alla selezione delle liste per modificare la lista selezionata** può selezionare in queste schermate "NESSUNA PREFERENZA" oppure "CONFERMA PREFERENZE" e, successivamente, "SI' PROSEGUI". Tornerà in tal modo all'elenco delle liste (Figura 9) dove potrà deselezionare la lista scelta in precedenza per sceglierne un'altra (annullando implicitamente le selezioni eventualmente effettuate per i candidati) oppure selezionare la "X" in alto a destra per tornare all'elenco delle schede elettorali disponibili (Figura 8)

Dopo aver indicato le preferenze (Figura 11a), l'elettore può confermare la selezione cliccando su "**CONFERMA PREFERENZE**" ed in seguito, in Figura 11c, su "**VOTA**".

**Nel caso in cui l'elettore abbia selezionato un numero di candidati inferiore al "Numero massimo di preferenze"** (Figura 11a) **comparirà il messaggio di Figura 11b**, col quale gli sarà chiesto di confermare se procedere con le preferenze selezionate con "Sì prosegui", oppure tornare alla selezione dei candidati con "Annulla" per selezionarne altri, fino, eventualmente, al massimo consentito.

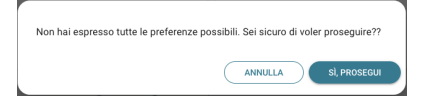

**Figura 11b:** Numero di preferenze espresse inferiore al massimo consentito

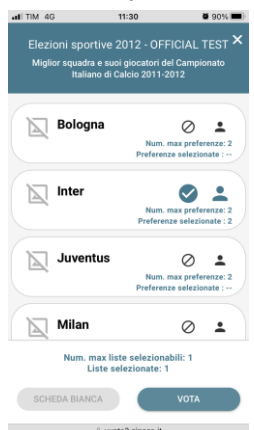

Pagina 13 di 16 **Figura 11c: Vota**

### 2.4 Conferma della scheda votata

Dopo aver espresso la preferenza per la lista e il candidato/i o per la scheda bianca l'elettore accede ad una schermata che riepiloga la scelta effettuata (Figure 12 e 13).

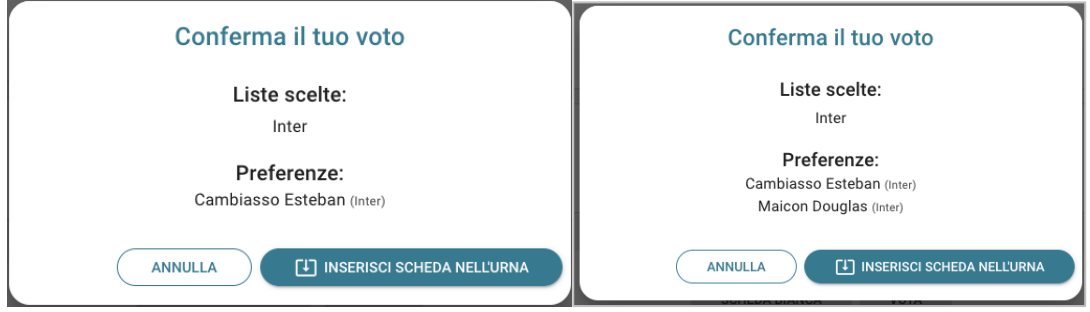

**Figura 12: Conferma del voto per il candidato (con una o più preferenze).**

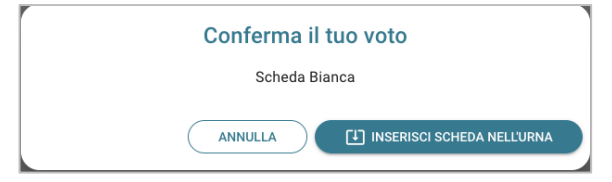

**Figura 13: Conferma del voto per scheda bianca.**

Qualora l'elettore non voglia confermare la propria scelta, può selezionare *Annulla* e tornare così alla pagina di selezione della lista (Figura 4 per PC e Figura 9 per mobile).

Nel caso in cui l'elettore voglia confermare la propria scelta, premerà il tasto "**INSERISCI SCHEDA NELL'URNA"** (Figure 12 e 13).

Inserita la scheda nell'urna si riceve il messaggio di conferma (Figura 14).

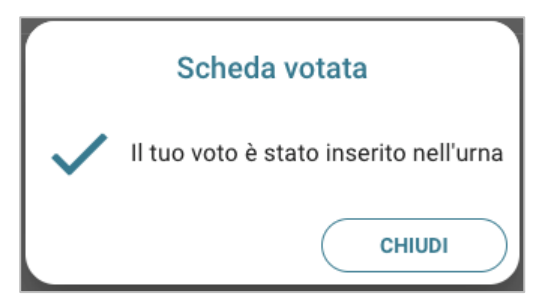

**Figura 14: Conferma scheda votata.**

N.B. Una volta inserita la scheda nell'urna non sarà più possibile modificare il voto espresso.

N.B. In caso di errore in fase di inserimento del voto nell'urna l'elezione si bloccherà. In tal caso, è necessario segnalare immediatamente il problema all'assistenza che, effettuati i dovuti controlli, provvederà a riabilitare la votazione.

#### 2.5 Astensione

È possibile astenersi per una elezione cliccando sul bottone ASTENSIONE corrispondente.

Il sistema chiede conferma della volontà di astenersi, cliccare "**SI, PROSEGUI"** per confermare l'astensione oppure Annulla per tornare all'elenco delle elezioni.

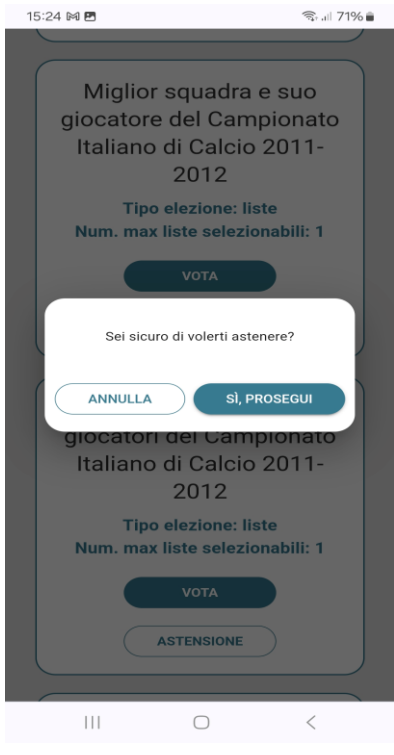

**Figura 15: Richiesta Conferma Astensione**

Il sistema conferma l'avvenuta astensione per l'elezione.

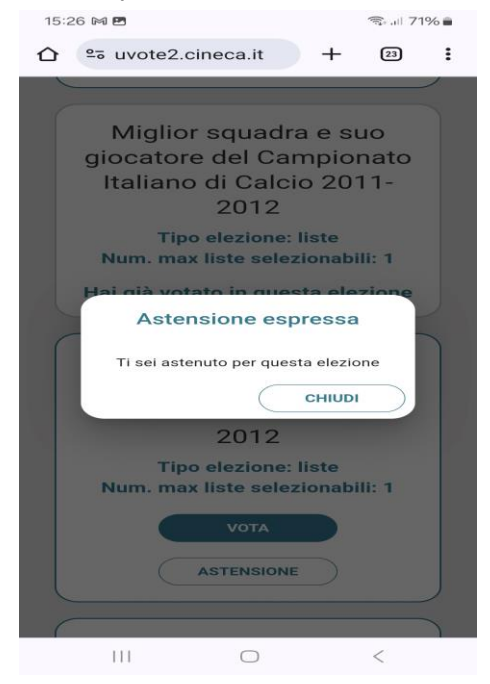

**Figura 15: Conferma Astensione espressa**

### 2.6 Notifica di completamento delle operazioni di voto per le singole elezioni

Per ogni elezione per cui si sono completate le operazioni di voto/astensione sarà indicato il completamento del processo elettorale con l'indicazione "Hai già votato in questa elezione" (Figura 17).

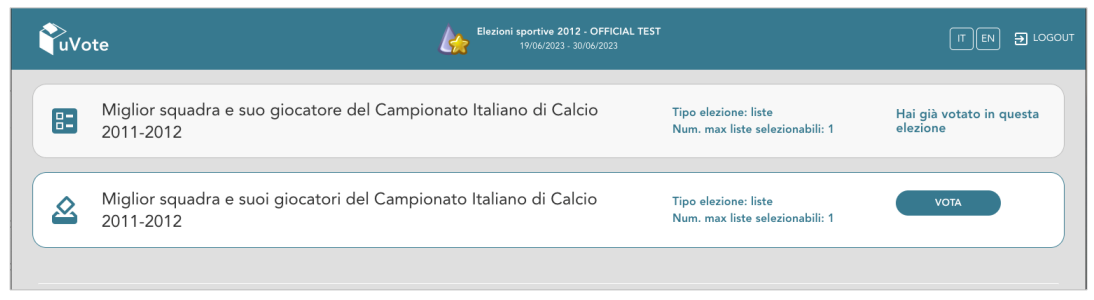

**Figura 17: Conferma completamento operazioni di voto/astensione per l'elezione.**

#### 2.7 Notifica di completamento delle operazioni di voto

Al termine delle operazioni di voto, all'elettore viene mostrato il messaggio "GRAZIE PER AVER VOTATO, OPERAZIONI DI VOTO CONCLUSE" (Figura 18). Procedere quindi con il LOGOUT.

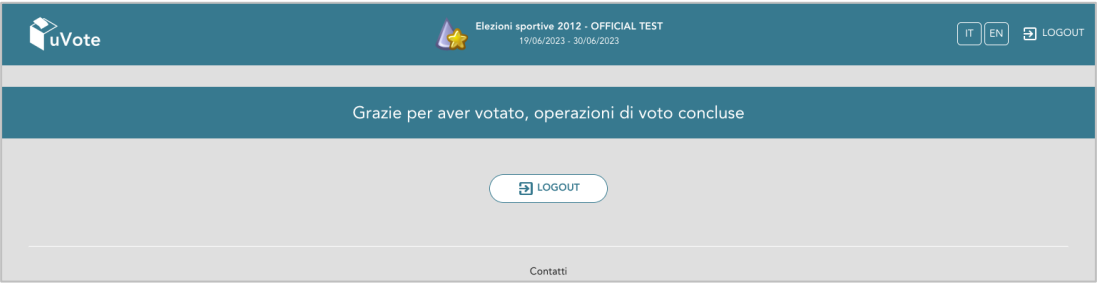

**Figura 18: Conferma fine operazioni di voto/astensione.**

#### **Attenzione!**

**Si ricorda di eseguire sempre il LOGOUT al termine delle operazioni di voto o in caso di abbandono del dispositivo utilizzato (soprattutto se non strettamente personale).**

#### **Attenzione!**

**L'elettore può accedere al sistema di voto quante volte desidera, fino alla chiusura dell'evento elettorale nel giorno e ora indicati dal bando di indizione.**

**Se ha già utilizzato tutte le schede elettorali a sua disposizione vedrà il messaggio "Grazie per aver votato".**

**Se sono ancora presenti schede elettorali per le quali non sia stato espresso né il voto né l'astensione, il votante vedrà comparire l'elenco di tutte le schede a sua disposizione con l'indicazione "Hai già votato in questa elezione" in corrispondenza di quelle già utilizzate (che non potrà più modificare) mentre potrà votare le schede non ancora utilizzate che dispongono ancora del pulsante "Astensione" e "Vota".**